# *Instrucțiuni traduse cu un traducător - Autor - [www.energodom.pl](http://www.energodom.pl/) !*

# **Manual de utilizare pentru capul termostatic ZigBee HY368**

### **Asocierea capului cu Poarta ZigBee - TUYA.**

Pregătiți o filă cu modul de adăugare a dispozitivelor noi într-un gateway **ZigBee** compatibil în aplicația TUYA. Nun cap țineți pictograma 3s **XX** pentru a intra în interfața dispozitivului. Apăsați **+** pentru a selecta pictograma de comunicare  $\widehat{\mathcal{F}}$ . Apăsați pe scurt  $\mathbf{H}$  pentru a confirma selecția. Acum, o reținere lungă  $\mathbf{H}$  va face ca simbolul să clipească , Oînseamnă acest mod de asociere cu **poarta ZigBee**. Începeți asocierea în aplicație.

Aplicația inteligentă TUYA este cea mai bună și mai convenabilă soluție pentru setarea funcționării capului, setarea orarelor și controlul temperaturii în mediul înconjurător.

#### **Afișaj și butoane**

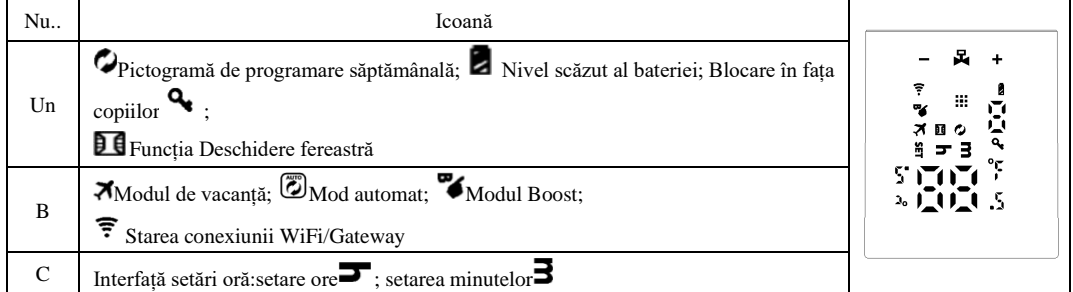

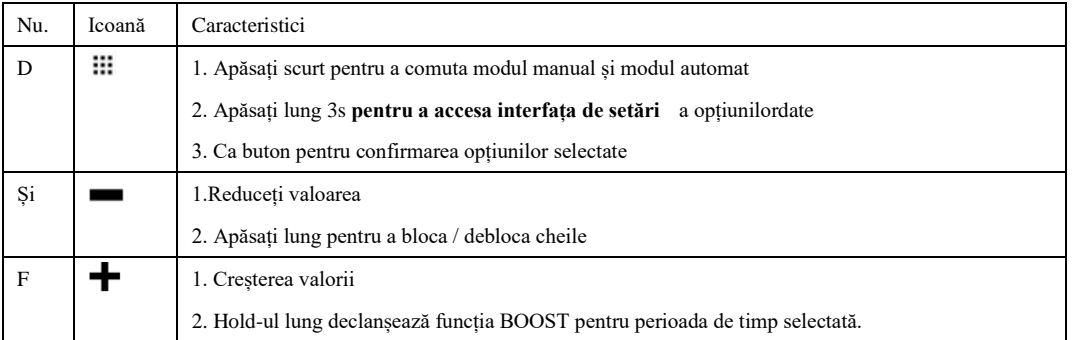

**SETAREA TIMPULUI**: când pictogramele  $\overline{ }$   $\overline{ }$   $\overline{ }$  clipesc, apăsarea  $\overline{ }$  vă permite să setati orele  $\overline{ }$  cu sau  $\overline{ }$ apăsați din nou **!!!** pentru a seta minutele minutelor**e**, apăsați din nou pentru a seta **!!!** săptămâna. Apăsați **!!!** pentru a confirma setarea și amintiți-vă ora.

## **AUTOTEST**

Făcând clic<sup>iii</sup> până când apare inscripția "Ad", apăsând din nou<sup>111</sup>, dispozitivul de acționare începe auto-testarea supapei. Când auto-testul este finalizat, o interfață de lucru cu temperatura apare ca în grafic:

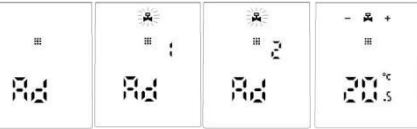

#### **Awaria**

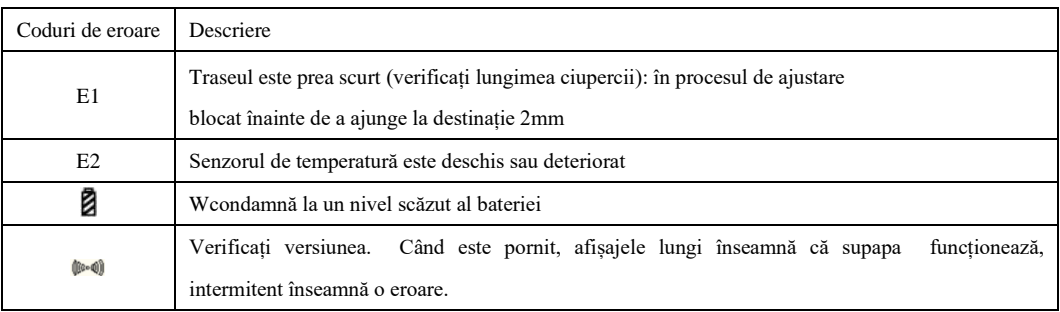

**Notă**: După ce eroarea este rezolvată, executați **autotest** din nou

#### **Descrierea caracteristicii**

**Modul Vacanță:** apăsați 3s = accesați setarea interfeței, atingeți  $\biguparrow$  sau până când ajungeți la pictograma intermitentă $\boldsymbol{\lambda}$ , apoi apăsați o dată  $\boldsymbol{H}$  pentru a confirma și a introduce setarea de temperatură pentru modul vacanță. Apoi apăsați pentru a **iii** confirma și introduceți setarea zilei. Dacă doriți să anulați modul de vacanță, apăsați pentru a selecta modul manual sau automat, apoi ieșiți din setări (de exemplu, va reține automat setările după 10s).

**Aerisirea și economisirea energiei**: funcția de economisire a energiei este dezactivată în mod implicit, dacă doriți să deschideți această funcție, deschideți setările avansate (descrise la sfârșit). Notă: dsetările planificate vor fi restaurate după înlocuirea bateriei)

**BOOST**: Apăsați continuu **de** pentru a activa funcția BOOST. Apăsați orice tastă pentru a anula modul BOOST. Puteți seta timpul de lucru BOST în funcții avansate (descrise în ultimul tabel)

## **PROGRAMAREA INTERVALELOR DE TIMP ȘI A INTERVALELOR DE TEMPERATURĂ**

Apăsați despre 3s... apoi  $\blacksquare$  selectați  $\heartsuit$ , confirmați apăsând scurt  $\mathrel{::}$ . Acum, cu ajutorul  $\blacksquare$  selectării modului de operare (5 înseamnă 5 + 2 zile, 6 înseamnă 6+1 zile, 7 înseamnă 7 zile), apăsați pentru a **ii**accesa setarea de timp pentru prima perioadă. Cu ajutorul  $\blacksquare$ , ajustați valoarea și confirmați  $\blacksquare$ . Acum, setati procesul-verbal și trimiteți din nou<sup>:11</sup>. Acum setați temperatura preferată. Odată re-aprobat  $\cdots$ , veți vedea un alt interval de timp ... În același mod,

setăm ora, minutele și temperatura pentru fiecare dintre cele 6 intervale de timp. După finalizarea configurației fiecărei

perioade napăsați pentru a salva  $\mathbf{H}$ setările sau acestea vor fi salvate automat după 5s

Exemplu de tabel cadru de timp

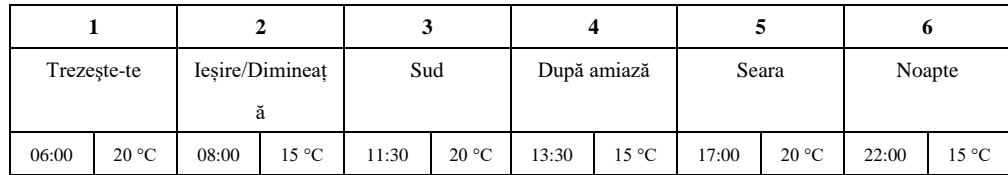

# **Opțiuni avansate**

 $\dddot{\mathbf{H}}$  Apăsați aproximativ 3-5secunde pentru a accesa interfața de setări,  $\ddot{\mathbf{H}}$  eelectați $\ddot{\mathbf{H}}$ . Când pictograma clipește, apăsați scurt pentru a accesa opțiunile avansate. Utilizați  $\blacksquare$  Selectați opțiunea selectată din meniu. Faceți clic pe scurt **ii** pentru a confirma și a introduce setările elementului de meniu selectat. Orice swap-uri **vor fi salvate automat după** inactivitatea anilor 10.

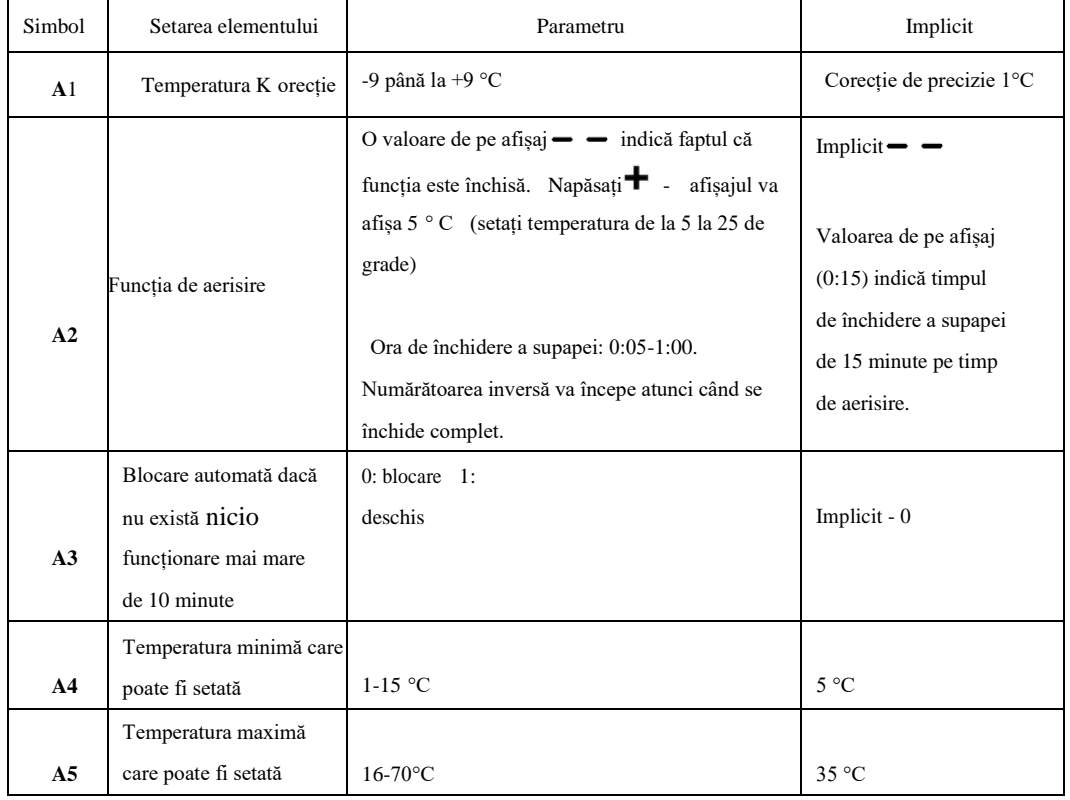

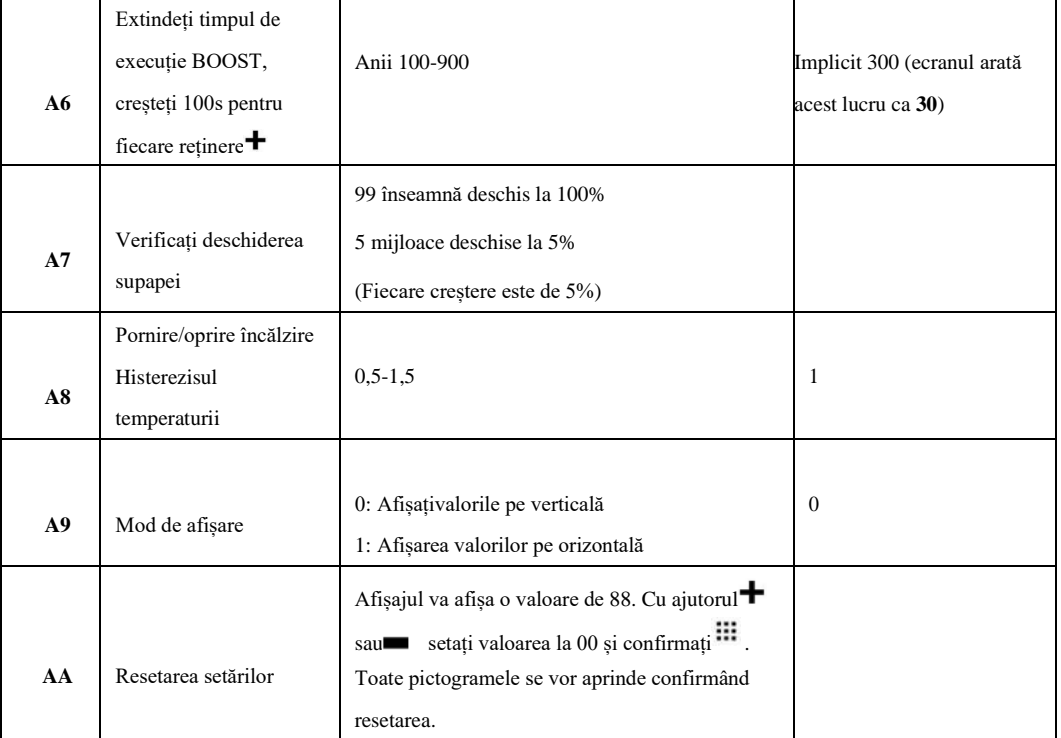

#### **CAIETUL DE SARCINI**:

**Model: Sursa de alimentare**: 2 x baterie AA (1.5V), **Rezolutie** de masurare: 0.5°C, **Functionare mijlocie:** interior, **maximic lungime traseu ciuperca**: 4.5mm, **interval de reglare a temperaturii**: 5-35°C, **temperatura maxima de afisare:** 70°C, **dimensiunea firului** : M30x1.5 (+ 3 adaptoare), **senzor de temperatură**: NTC10K, **dimensiuni:**  53x89.5mm, **Comunicare**: ZigBee 3.0 (pentru funcționare capul necesită un gateway ZigBee pentru aplicația TUYA). **Țara de origine**: CHINA

**IMPORTATOR și distribuitor:** Fudali Kamil Sp. z o.o. , Kąkolówka 810, 36-030 Błażowa. [www.energodom.pl](http://www.energodom.pl/) - Număr de identificare

 $\mathbb{X}$  CE

fiscală: PL8133789829, DBO: 000232915

Harta exemplelor de puncte de colectare a deșeurilor electrice:

<http://www.auraeko.pl/punkty-zbiorki>

În conformitate cu prevederile Legii din 24 ianuarie 2018, este interzisă plasarea

inclusiv alte deșeuri de echipamente marcate cu simbolul coșului de gunoi încrucișat